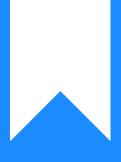

# Osprey Approach: Setting up InfoTrack Integration

This help guide was last updated on Jul 10th, 2024

The latest version is always online at https://support.ospreyapproach.com/?p=29963

Click here for a printer-friendly version

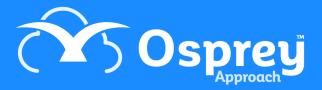

## This guide will go through setting up the InfoTrack integration in Osprey

Osprey Approach offers integration with InfoTrack, allowing you to run InfoTrack searches. To use these, a supervisor level user will need to ensure that the integration has been set up.

### Setting up credentials

If you attempt to use InfoTrack without having your InfoTrack credentials set, a warning will appear.

|                                                                                                    | test.ospreyapproach.com says |  |  |  |
|----------------------------------------------------------------------------------------------------|------------------------------|--|--|--|
| Please setup your InfoTrack user account in Supervisor > System Setup<br>> Users, before proceeding with InfoTrack integration . |                              |  |  |  |
|                                                                                                    | ОК                           |  |  |  |

The credentials can be set by going to Supervisor > System Setup > Users, right click the user in question and click Edit.

Scrolling to the bottom of the page you can fill in the InfoTrack credentials and then click Save at the top.

| InfoTrack Account |  |  |  |  |  |  |
|-------------------|--|--|--|--|--|--|
| Username:         |  |  |  |  |  |  |
| Password:         |  |  |  |  |  |  |
|                   |  |  |  |  |  |  |

## InfoTrack mapping

You can map the Osprey fields to the fields of InfoTrack, automatically populating the InfoTrack screen. Select Supervisor > Case Management Setup > InfoTrack Field Mapping

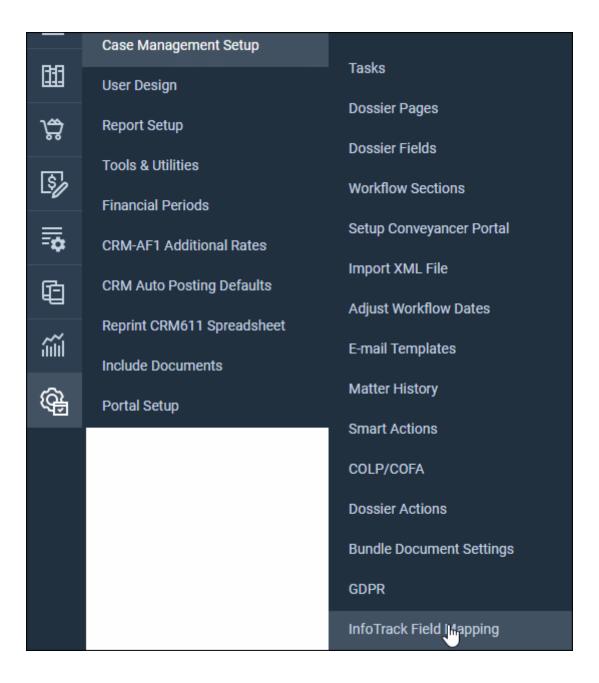

#### Select the InfoTrack Field.

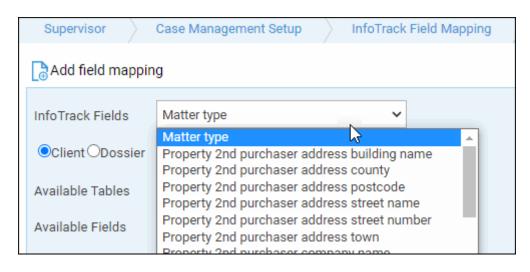

Choose either Client or Dossier and then select the appropriate Available Table and Field to map to.

| Add field mapping        |                                       |   |  |  |  |  |  |  |
|--------------------------|---------------------------------------|---|--|--|--|--|--|--|
| InfoTrack Fields         | Matter type                           | ~ |  |  |  |  |  |  |
| ି Nient <b>O</b> Dossier |                                       |   |  |  |  |  |  |  |
| Available Tables         | 00001                                 | ~ |  |  |  |  |  |  |
| Available Fields         | Provisional Client and Matter Go Live | ~ |  |  |  |  |  |  |
| 123456                   |                                       |   |  |  |  |  |  |  |

#### Click Add field Mapping. The mapping will appear underneath, repeat the process with any further fields.

| INFOTRACK FIELD DESCRIPTION                  | TABLE NAME | FIELD NAME    | DELETE |
|----------------------------------------------|------------|---------------|--------|
| Matter type                                  | ALEXHTEST1 | AEH_SOL_1_REF | ۲      |
| Property 2nd purchaser address building name |            |               | ۲      |
| Property 2nd purchaser address county        |            |               | *      |